# QPRC 2021 Gather Town tutorial for poster session

# What is Gather Town?

Gather Town (<https://gather.town/>) is a 2-dimensional interactive video conferencing platform that can be accessed through either a web browser or a desktop application.

In Gather Town, you are able to choose an *avatar* that represents you. Once you have set-up your name, avatar, and video / audio preferences, you will be able to enter the virtual conference hall and participate in the poster session.

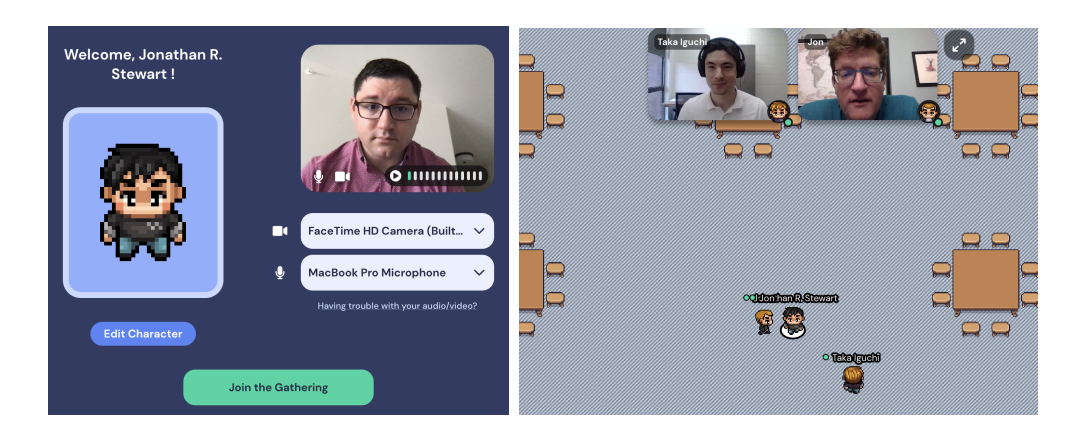

In the virtual conference hall, you will find posters, tables, and lounges, all with special functionalities to enable a successful and productive virtual poster session. The next sections of this tutorial will introduce you to some of the main functionality you will need to participate in the virtual poster session. When your avatar is close to other avatars, you can see and hear those persons' video and audio.

# Accessing the virtual conference hall.

The easiest way to get up and running is to access Gather Town from your web browser. There is also a desktop application that can be downloaded, but it is recommended to simply access the platform via your browser. The virtual conference hall can be accessed by copy and pasting the following URL into your browser:

#### <https://gather.town/app/jKOBKytGaES6ZONc/QPRC2021PosterSession>

Password: QPRC2021

You will use this link and the password on the day of the poster session to access the virtual conference hall.

## How to interact with Gather Town during the poster session.

The controls for Gather Town are relatively straightforward. You will use the arrow keys  $\uparrow \downarrow \leftarrow \rightarrow$  to control your avatar and have them walk around the conference and interact with posters and other conference participants.

Individuals posters are represented by a virtual image of a poster. The shadowy region in front of the poster is a private space in which you can chat with other participants also standing in front of the poster. When standing in a private space, you will only see video and hear audio from the other participants in that space. This allows you to communicate with the poster presenter unobstructed. When you are ready to go to another poster, simply use the arrow keys to walk your avatar to the next poster's region.

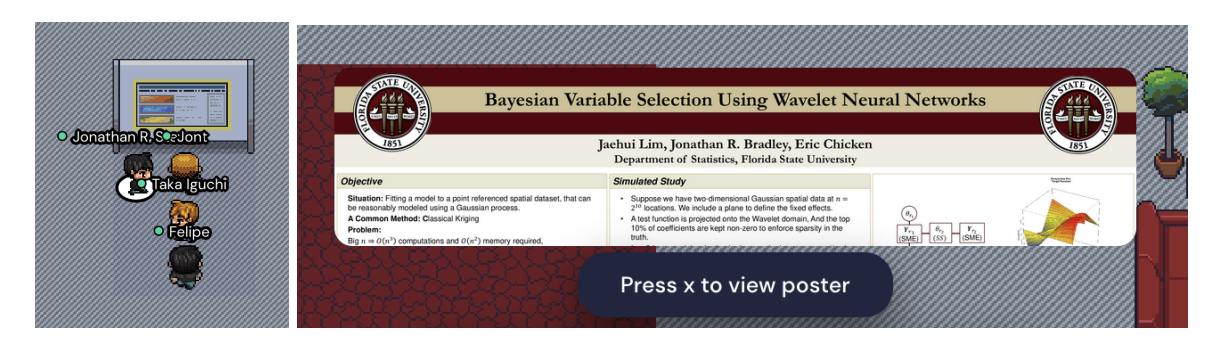

Once your avatar is standing in front of a poster in the shaded private space, you are able to press the x button on your keyboard to view the poster. A small preview of the poster will be visible which should tell you the poster title and the authors of the poster. This will bring up the poster, as well as the video chat boxes of all participants in the poster's private space.

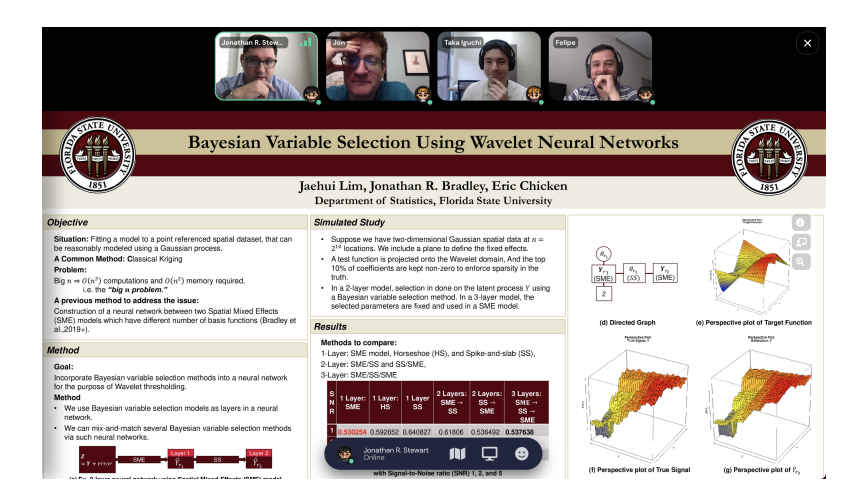

While viewing a poster, you are able to use your mouse or trackpad to scroll up and down to view different parts of the poster, as well as zoom in and out. There are buttons arranged in a column on the right of the screen (highlighted above in a bright red box) while viewing a poster that let you get more information, use a pointer to create a virtual laser pointer effect, and buttons to zoom in and zoom out.

## Using the private conversation spaces in the conference hall.

A number of private conversation spaces are setup in the virtual conference hall. These can be accessed just as the poster spaces were accessed. Simply use the arrow keys  $\uparrow \downarrow \leftarrow \rightarrow$  on your keyboard to control your avatar and move them to one of the designated private spaces.

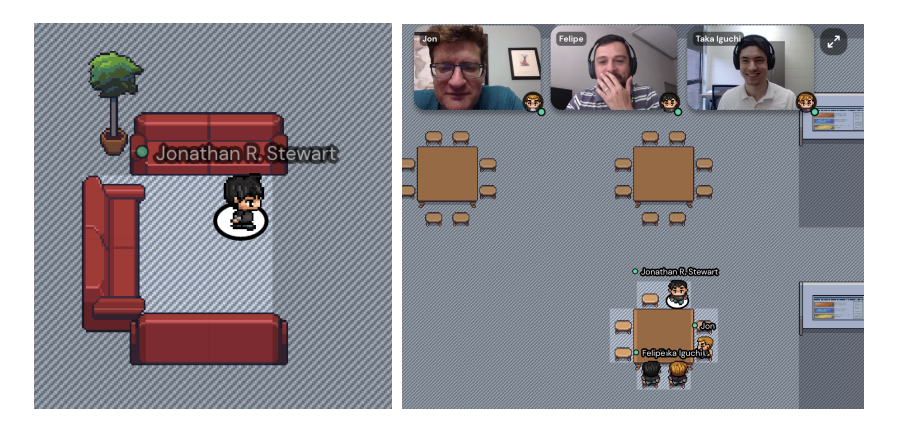

The private conversation spaces will appear as either a lounge (left) or a table (right). If any person's avatar is standing in the light shaded region, that person will be able to interact (video and audio) with any other persons whose avatars are in the private space. The private spaces are useful when you want to have a quiet conversation with one or more persons without interference from the conference hall, just as you would utilize these spaces in person.

## Try out the platform for yourself !

You may go to <https://gather.town/> to try out the Gather Town platform for yourself to get a hang of how to use it. The live walkthrough (click link "Try out live walkthrough" when visiting <https://gather.town/>) even has an example exhibition hall with a poster session if you follow the set path the developers have made.

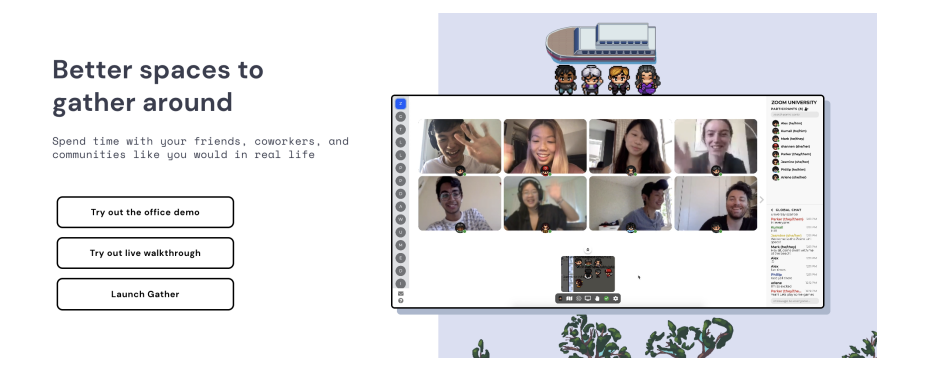

We want the poster session to be as accessible and productive for all attendees as possible. If you have any questions about using the Gather Town platform or the poster session in general, please do not hesitate to email Jonathan Stewart at [jrstewart@fsu.edu.](mailto:jrstewart@gfsu.edu) We look forward to seeing you all there!